# iCloud Drive

Anleitungen für Merlin Project auf iOS

© 2020 - ProjectWizards GmbH

## iCloud Drive - Stand November 2020

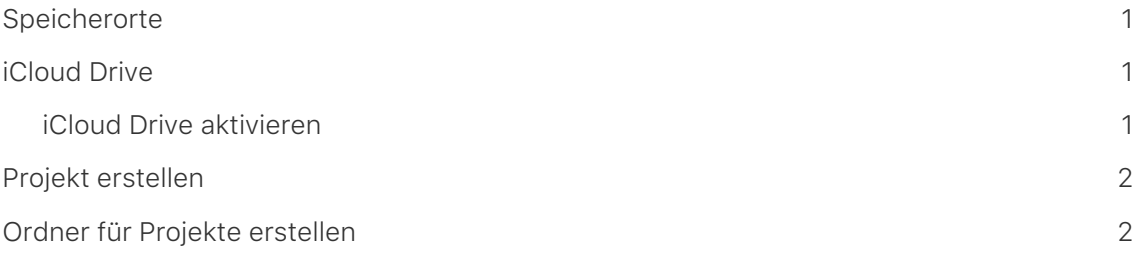

#### **Verwendung von iCloud Drive mit Merlin Project auf iPad, iPhone und iPod touch**

Merlin Project unterstützt iCloud Drive. In dieser Kurzanleitung erfahren Sie, wie Sie iCloud Drive mit Dokumenten aus Merlin Project verwenden.

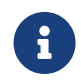

Nachfolgend wird das iPad stellvertrend für alle iOS-Geräte aufgeführt. Die Nutzung und Funktionsweise ist auf allen iOS-Geräten vergleichbar.

#### <span id="page-2-0"></span>**Speicherorte**

Neue Dokumente für Ihre Projekte befinden sich wie alle anderen Dateien in der iOS-App "Dateien".

Wird Merlin Project auf dem iPad installiert, wird in der Dateien.app automatisch im Speicherort "Auf meinem iPad" ein "Merlin Project"-Ordner erstellt.

Die Dateien.app müssen Sie nicht öffnen, da Merlin Project auf diese Dateien direkt über Speicherorte zugreift.

#### <span id="page-2-1"></span>iCloud Drive

Apples iCloud Drive ermöglicht die Nutzung von Dokumenten in Merlin Project. Der Clouddienst synchronisiert automatisch die Projekte mit anderen Apple Geräten die mit der dazugehörigen Apple-ID angemeldet sind.

Mehr Informationen zu iCloud Drive erhalten Sie direkt **[bei Apple](https://support.apple.com/kb/PH19386?locale=de_DE)**.

#### <span id="page-2-2"></span>iCloud Drive aktivieren

Voraussetzung für die Nutzung von iCloud Drive ist das Aktivierte von iCloud in Ihrer Apple-ID.

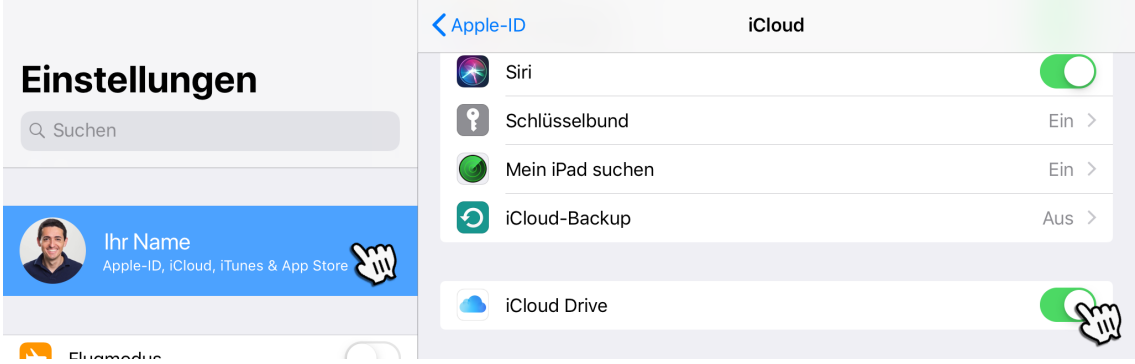

Tippen Sie auf Ihrem iOS-Gerät auf *Einstellungen > Ihr Name > iCloud*.

Aktivieren Sie die Option *iCloud Drive*.

iCloud Drive erscheint automatisch in Merlin Project in der Liste "Speicherorte".

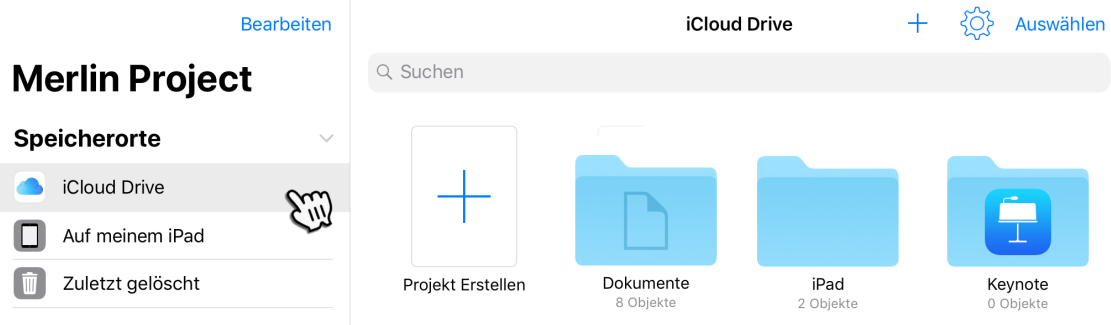

#### <span id="page-3-0"></span>Projekt erstellen

Zum Erstellen einer neuen Projektdatei in iCloud Drive, tippen Sie in Speicherorte auf "iCloud Drive" und anschließend auf "Projekt erstellen".

### <span id="page-3-1"></span>Ordner für Projekte erstellen

Für eine bessere Ordnung in iCloud Drive empfiehlt sich das Erstellen eines Ordners für die Projektdateien. Tippen Sie hierzu auf das Symbol "Ordner +" und tragen Sie anschließend einen Namen für den neuen Ordner ein, beispielsweise "Projekte".

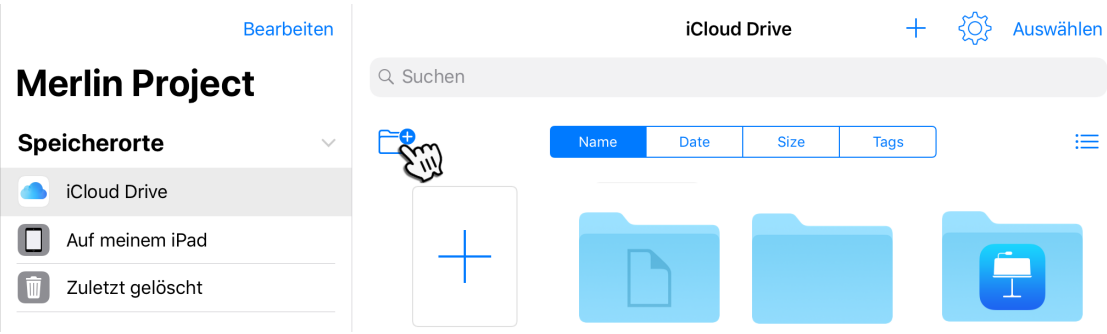

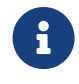

Ein neuer Ordner für Merlin Project Dokumente lässt sich jederzeit auch von einem anderen Apple Gerät mit der selben Apple-ID anlegen.